# **Pinnacle Studio – Fiche n°1**

Voici la première fiche de la cyber-base liée à l'utilisation du logiciel Pinnacle Studio (la version 10, mais Pinnacle reste très semblable d'une version à l'autre). Une première remarque : Pinnacle Studio est bien plus ergonomique et facile d'accès qu'Adobe Premiere Elements. Si vous voulez obtenir rapidement un résultat correct, sans chercher la perfection absolue, et si vous n'avez pas envie de trop vous investir dans le montage vidéo, c'est probablement le logiciel qu'il vous faut...

## **I – Présentation**

Présentons brièvement le logiciel et son interface : vous trouverez sous cette photo d'écran

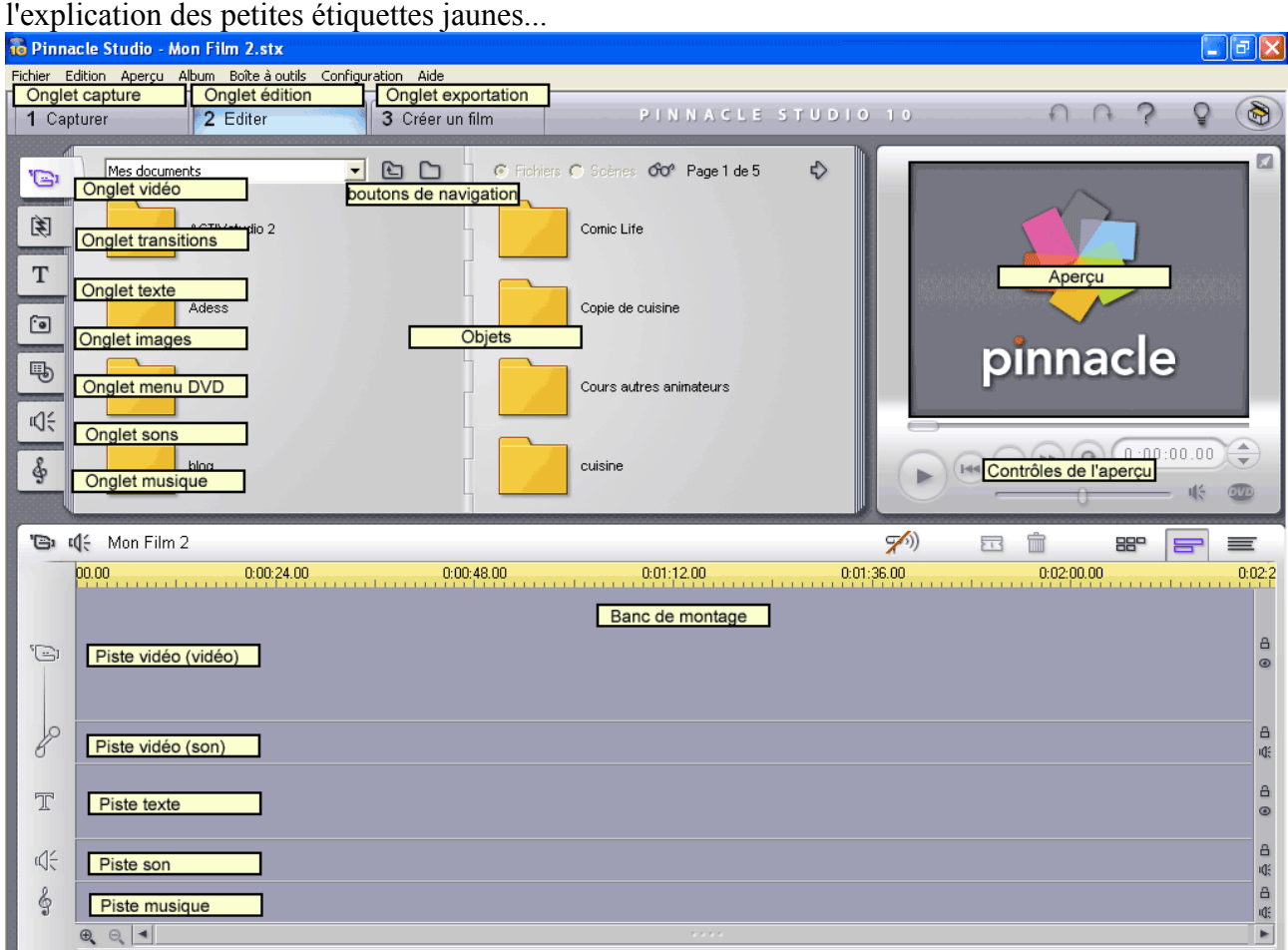

**Onglet capture :** cet onglet permet d'importer directement de la vidéo à partir d'une source comme un caméscope numérique ou une webcam. C'est très utile pour les caméscopes utilisant des cassette mini-DV par exemple.

**Onglet édition :** c'est l'écran principal de Pinnacle Studio, celui qui est illustré ici. On y trouve le banc de montage, l'aperçu et les diverses options.

**Onglet exportation :** une fois le montage terminé, il faut l'exporter, c'est à dire soit créer un fichier de film, soit graver un DVD. C'est par cet onglet qu'il faut passer.

**Onglet vidéo :** c'est à partir de cet onglet qu'on ouvre des dossiers contenant des vidéos et qu'on les utilise dans le montage.

**Boutons de navigation :** les onglets d'importation contiennent tous un menu déroulant qui permet de naviguer entre les divers dossiers qu'on a déjà ouverts auparavant. On trouve également deux boutons. Le premier, en forme de dossier contenant une flèche, permet de remonter au dossier parent. Le second, en forme de dossier, est l'équivalent d'un bouton « Parcourir » : il une fenêtre permettant de retrouver vos fichiers et vos dossiers.

**Attention :** La fenêtre en question ne « voit » que les fichiers du type actuellement sollicité. En clair, cela signifie que si je suis dans l'onglet Vidéo, lorsque j'ouvre la fenêtre, je ne verrai pas d'autres fichiers que les fichiers vidéo. Si je me trouve dans un dossier contenant des images, elles n'apparaîtront pas.

**Objets :** la fenêtre affiche tous les « objets » relatifs à l'onglet choisi. En clair, si vous avez cliqué sur l'onglet vidéo, elle affiche les vidéos disponibles, si vous avez cliqué sur l'onglet transitions, elle affiche les transitions, etc.

**Aperçu :** La fenêtre d'aperçu offre une vue réduite de l'objet sélectionné ou du montage en cours. **Contrôles de l'aperçu :** ces boutons fonctionnent comme ceux d'un magnétoscope. Le bouton DVD permet de voir le montage comme s'il s'agissait d'un DVD (utile lorsqu'on place un menu au début du montage).

**Banc de montage :** c'est la partie de la fenêtre où on dépose les « objets » (images, vidéos, sons, textes, menus, transitions). Elle est assortie d'une règle mesurant le temps (la règle jaune). Chaque bande du banc de montage correspond à un type de contenu particulier.

**Piste vidéo (vidéo) ou piste images** : la piste vidéo de Pinnacle Studio est divisée en deux bandes : la bande vidéo et la bande son. La première bande affiche les images du film et la seconde le son qui leur est associé. Il est donc possible d'agir sur les premières comme sur la seconde. On peut insérer ici des vidéos et des images.

**Piste vidéo (son) :** la piste vidéo (son) affiche le son associé à la vidéo. On peut modifier cette piste, en agissant notamment sur son volume. Il est inutile d'y insérer des objets : dès qu'on insère une vidéo, cette piste se remplit automatiquement avec la piste son qui lui est associée.

**Piste texte :** la piste texte est simplement une seconde piste images. On peut en effet y insérer n'importe quel type d'image. En réalité, la piste sert surtout à insérer des objets texte (créés avec l'onglet correspondant) afin qu'ils se superposent à l'image de la piste vidéo (image).

**Piste son et piste musique :** ces deux pistes peuvent contenir des objets sonores. Ces deux pistes sont distinctes dans le banc de montage, mais en réalité, elles sont tout à fait semblables et on peut mettre des fichiers de son (un commentaire audio par exemple) dans la piste musique et de la musique dans la piste son : ça n'a pas d'importance.

## **II – Manipulations de base**

#### **1 – Insérer une image**

Pour insérer une image dans le banc de montage, il suffit de cliquer sur l'onglet images (entouré en rouge sur l'illustration ci-contre), puis de glisserdéposer la photo voulue dans le banc de montage, dans la bande vidéo (vidéo).

Pour rechercher une image sur le disque dur, il faut cliquer sur le bouton entouré en vert sur l'illustration 1 Capturer 2 Editer 3 Créer un  $- 00$  $\mathbb{G}$ & imprimer 闺 T  $\overline{a}$ 

: c'est un bouton « parcourir ». Ensuite, allez sélectionner une image dans un dossier de votre disque

dur. L'image en question et le reste du contenu du dossier s'afficheront dans la zone « objets ».

# **2 – Insérer une vidéo**

Pour insérer une vidéo, la technique est à peu près similaire : un simple glisser-déposer suffit. Notez bien que lorsque vous insérez une vidéo dans le banc de montage, elle remplit les bandes *vidéo (vidéo)* et *vidéo (son)*.

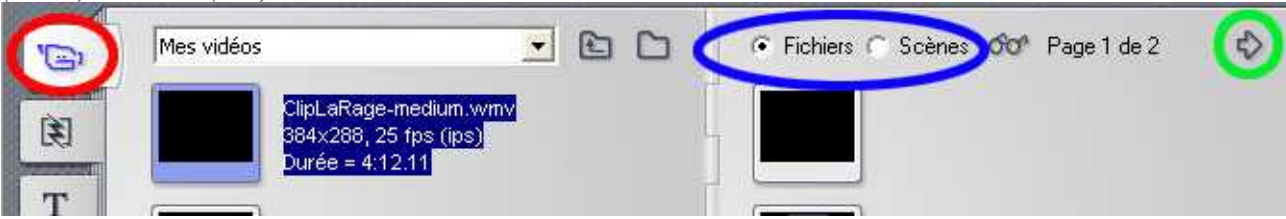

Vous pouvez également vous servir du bouton parcourir (en forme de dossier), comme pour les images.

## *Différentes pages*

Vous voyez sur la photo d'écran ci-dessus une flèche entourée en vert, et précédée de la mention « Page 1 de 2 ». Cela indique que le dossier actuel (Mes vidéos) contient plus de vidéos que l'on ne peut en afficher dans la section « objets ». Pour voir les vidéos suivantes (la page « 2 de 2 »), il faut cliquer sur la flèche).

## *Affichage Fichiers/affichage Scènes*

Remarquez également les petits boutons Fichiers et Scènes. Ils définissent la façon dont s'affichent les objets. Quand le bouton Fichiers est activé, la zone contenant les objets affiche tous les fichiers. Quand le bouton Scènes est activé, chaque fichier vidéo est découpé en scènes par le logiciel, et ce sont ces scènes qui s'affichent. C'est très pratique, car ainsi, on peut prendre certaines scènes particulières dans une vidéo en laissant les autres de côté.

#### **3 – Insérer une transition**

Pour insérer une transition, cliquez sur l'onglet transition et allez la glisser-déposer entre deux images. Vous pouvez choisir la catégorie de transitions dans un menu (ici, ce sont les transitions 2D). Toutes les transitions de cette catégorie s'affichent dans la zone objets.

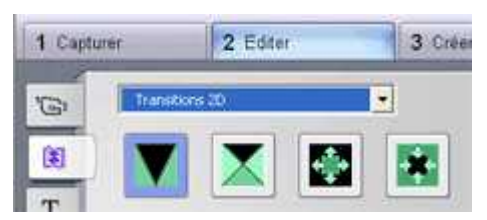

## **4 – Insérer du son**

Dans Pinnacle, on dispose de nombreuses méthodes permettant d'insérer du son. Nous nous en tiendrons pour cette première fiche aux méthodes élémentaires.

#### **a – Insérer un son à partir d'un fichier**

Si vous disposez d'un fichier sonore (au format mp3, wma ou wav, par exemple), vous pouvez l'insérer facilement dans votre montage. Il vous suffit d'aller dans l'onglet musique, de rechercher le fichier en question à l'aide du bouton parcourir (comme pour les autres objets), puis de glisser-déposer le fichier sonore dans la bande son ou la bande musique.

#### **b – Insérer de la musique (ou un fond sonore) à partir d'un CD**

Vous n'aurez pas forcément votre musique sous forme de fichier informatique. Dans ce cas, vous pouvez l'extraire directement à partir d'un CD musical.

Commencez par accéder au menu sonore. Cliquez sur le bouton en forme de haut parleur, en haut à gauche du banc de montage (illustration ci-contre). Un nouveau menu se substitue

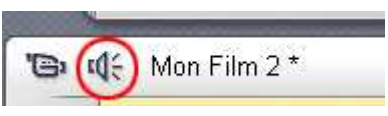

aux objets de Pinnacle. Il suffit de cliquer sur l'onglet d'importation de piste CD pour extraire une piste (ceci fera aussi l'objet d'une fiche ultérieure).

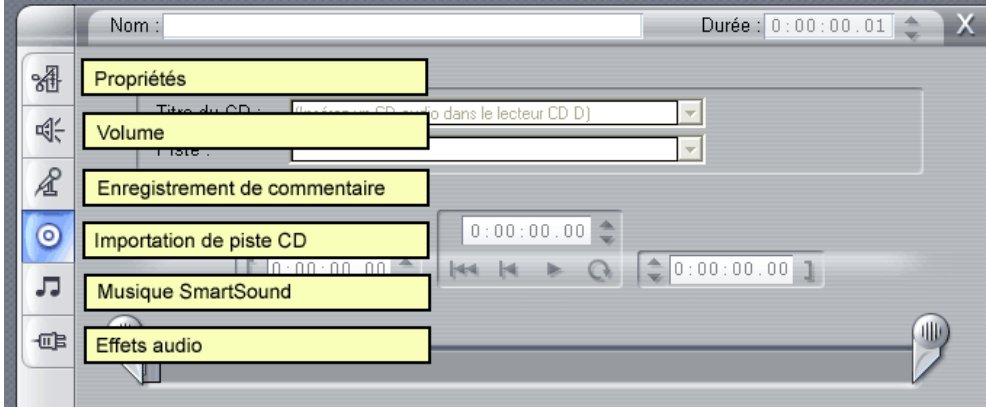

Vous y trouverez de nouveaux onglets :

**Propriétés :** pour modifier la durée d'une piste sonore, ou la couper au début ou à la fin. **Volume :** pour modifier le volume d'un son, mais aussi son placement dans l'espace (balance gauche-droite, mais aussi placement précis dans l'espace dans le cas d'un son en Dolby 5.1, par exemple).

**Enregistrement de commentaire :** pour enregistrer un commentaire audio pendant le défilement d'un diaporama, par exemple.

**Importation de piste CD** : c'est celui que nous utiliserons ici. Permet d'extraire une piste d'un CD et de l'ajouter en tant que piste audio.

**Musique SmartSound** : ajoute un fond sonore automatisé à votre diaporama.

**Effets audio :** permet d'ajouter un effet à certaines pistes sonores (écho, réverbération, réduction de bruit, ...).

## **c – Insérer un commentaire audio**

Ajouter un commentaire audio « à la volée » est très pratique dans Pinnacle. Il suffit pour ce faire d'accéder au menu sonore (comme pour le petit b) et de cliquer sur l'onglet « Enregistrement de commentaire » (le petit micro).

La fenêtre suivante apparaît :

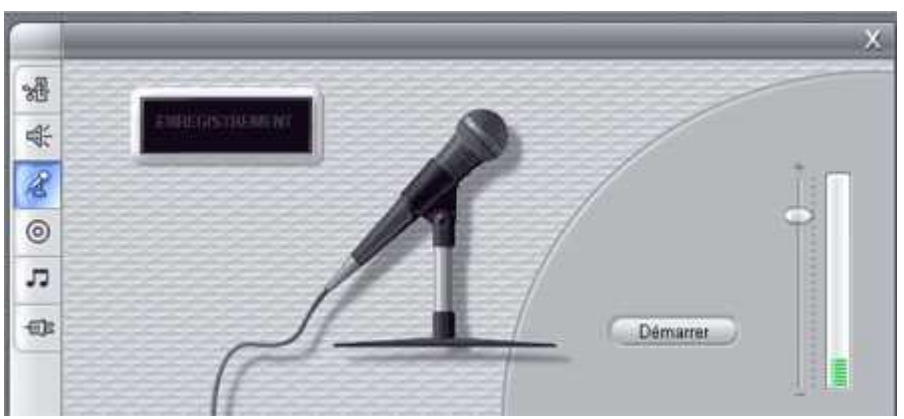

Il vous suffit de cliquer sur le bouton « Démarrer » pour enregistrer votre commentaire, qui commencera à l'endroit où se trouve le curseur dans le banc de montage.

Avant l'enregistrement, vous verrez apparaître successivement les chiffres 3, 2 et 1. Il s'agit d'un décompte : vous ne devez commencer à parler dans le micro que lorsque le 1 a disparu et est remplacé par le mot « enregistrement ». Le bouton Démarrer se transforme alors en

Auteur : Sandy JULIEN pour la cyber-base de Decize, 2007 – page 4/5

Arrêter : il vous suffit de cliquer dessus pour stopper l'enregistrement.

Vous aurez remarqué le curseur et la barre grise et verte à droite. Ils vous permettent de régler le volume de votre micro pour que votre voix soit audible pendant l'enregistrement. Normalement, quand vous parlez, la bande doit se remplir en vert et en jaune, mais ne doit pas monter jusqu'au rouge (risque de grésillements et de parasites). Faites quelques réglages au préalable avec votre micro.

Note : vous ne pouvez ajouter du commentaire que là où il n'y en a pas ! Si le bouton démarrer de la fenêtre reste grisé, cela signifie qu'à l'endroit où vous vous trouvez dans la vidéo, la bande « son » du banc de montage contient déjà quelque chose.

# **5 – Insérer un titre**

L'insertion d'un titre fonctionne exactement comme celle d'une image. On clique d'abord sur l'onglet titres, puis on choisit le titre et on le fait glisser-déposer.

Attention cependant :

- Si le titre est posé dans la bande vidéo (vidéo), il se substitue à une image. Il apparaîtra donc seul et constituera une « diapo » de votre montage.
- Si le titre est posé dans la bande titre du banc de montage, il se superpose à l'image de la bande vidéo (vidéo).

Pour modifier un titre, il faut double-cliquer dessus dans le banc de montage. Les options de titrage feront l'objet d'une fiche ultérieure.

# **6 – Créer un menu DVD**

Pour créer un menu DVD, la méthode est la même que pour tous les autres objets (choix, glisserdéposer).

Cependant, chaque menu comprend des titres de chapitres. Pour associer ces titres à un endroit particulier du montage :

- Double-cliquer sur le menu DVD dans le banc de montage : une fenêtre permettant de le personnaliser apparaît.
- Faire glisser chaque image de chapitre à l'endroit voulu de la vidéo, dans le banc de montage.

Voilà, cette petite fiche s'achève ici. Nous verrons dans les prochaines certaines subtilités, comme la création de titres, la durée des images ou le volume sonore.